## **LIBRETTO WEB – GENITORI**

Questa procedura serve per inserire e contestualmente giustificare un'assenza, un ritardo o un'uscita anticipata del proprio figlio.

## *Come si accede al servizio?*

Si accede alla versione web (le istruzioni per l'accesso tramite app sono riportate più avanti) del registro elettronico e si clicca su "Le assenze di ..."; in alto è presente l'icona *Libretto Web*.

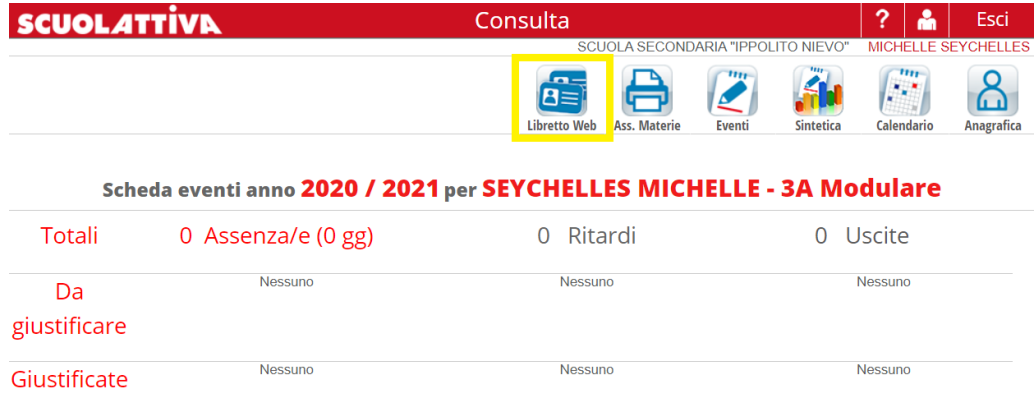

## *Come si aggiunge un evento?*

Per **aggiungere** un evento **assenza/ritardo/uscita anticipata** la procedura è la seguente:

- 1) Cliccare su **Libretto Web**;
- 2) Cliccare su **Nuova Giustifica**;

3) Scegliere la tipologia tra: a) **Assenz**a, b) **Permesso di entrata** (ritardo), c) **Permesso di uscita** e compilare i campi richiesti

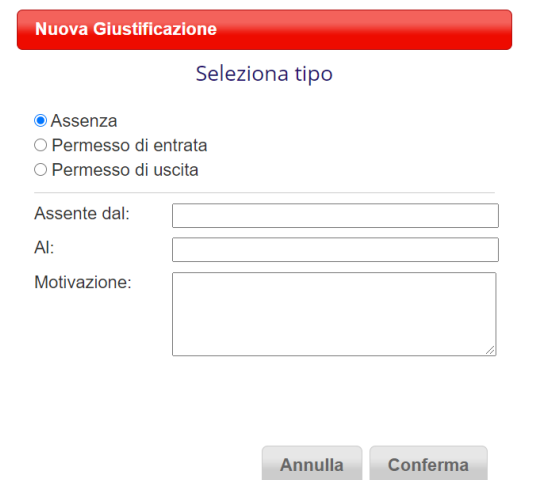

 $\overline{a}$ 

4) Una volta data la conferma il sistema aggiungerà l'evento inserito e i suoi dettagli, che saranno subito visibili ai docenti nel registro. Tali docenti potranno accettare o rifiutare la richiesta, che fino a quel momento potrà essere modificata o cancellata.

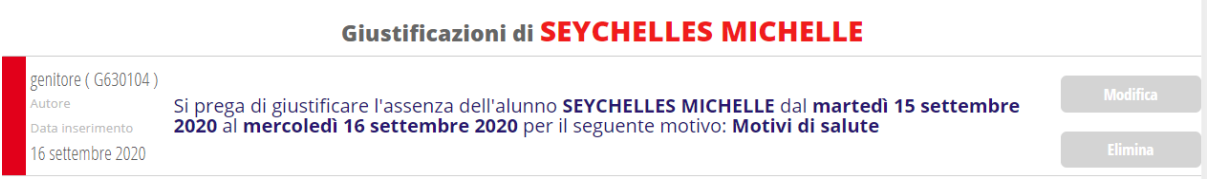

Una volta che uno dei docenti sarà intervenuto attivamente, il sistema inserirà o meno l'evento nell'elenco, a seconda che sia stato o meno accettato.

Visualizzerà poi sulla destra chi e in che data lo ha fatto.

In caso di rifiuto verrà riportata la motivazione.

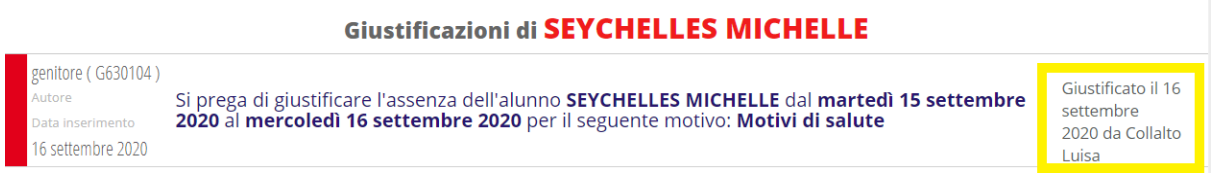

## **Come si giustifica dall'app Classeviva Famiglia?**

Dall'app **Classeviva famiglia**, al momento non è possibile giustificare cliccando su **"Assenze/Ritardi"**; la funzione diretta sarà implementata nei prossimi sviluppi.

E' comunque possibile farlo, sempre dall'app, accedendo a **"ClasseViva web"** > **"Le assenze di ..."** e successivamente icona **"Libretto web"**, in alto a destra, per procedere alla giustifica dell'evento. Quindi tramite la stessa procedura sopra descritta nel dettaglio.